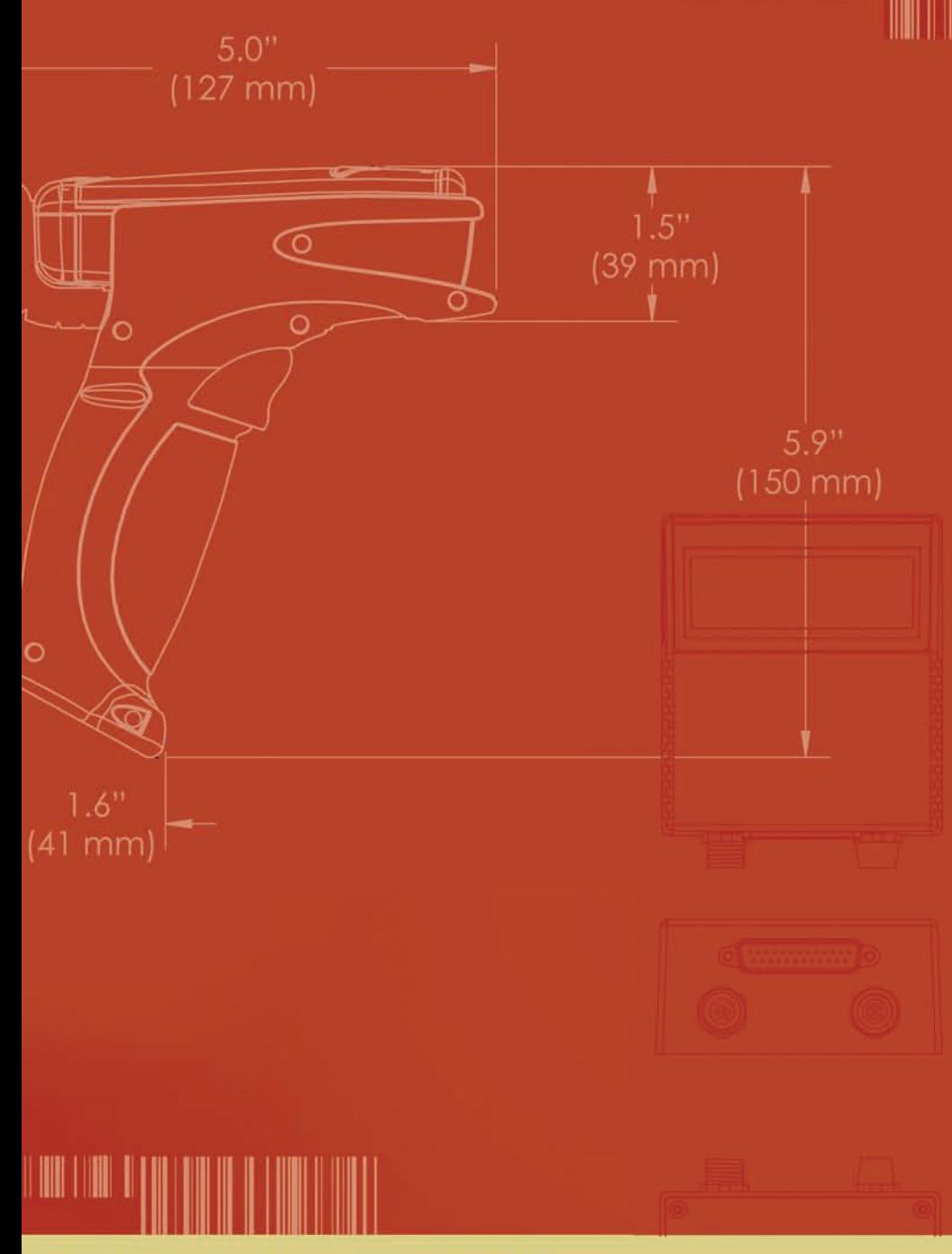

# **MICROSCAN.**

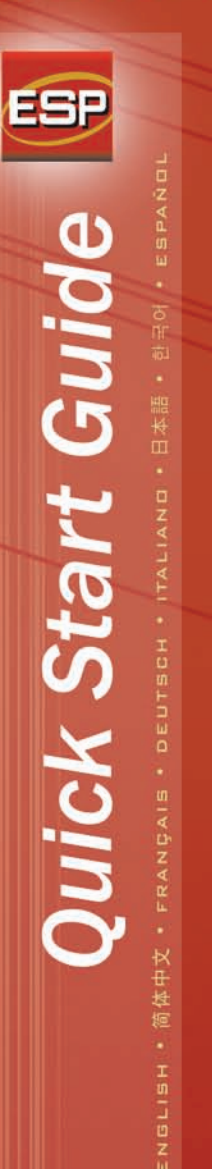

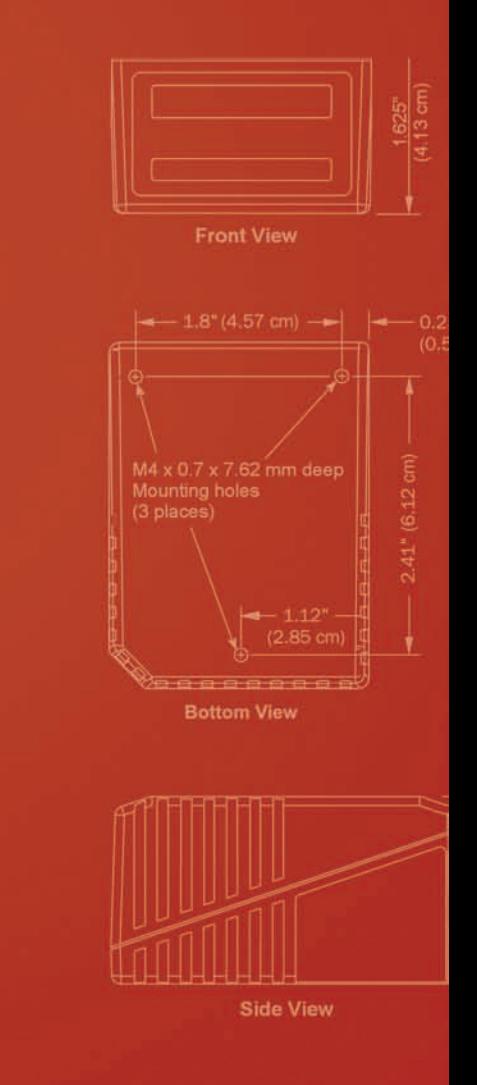

**THE FINE IN THE TELL** 

### *Step 1 — Connect Reader to Host and Install ESP*

Once your reader is connected to a host computer with Windows™ operating system (2000 or above), you can use **ESP** (Easy Setup Program) for configuration and control.\*

If downloading from your "Microscan Tools" CD:

- 1. Insert your "Microscan Tools" CD in your computer's CD drive.
- 2. Choose **ESP Software** from the main menu.
- 3. Launch **Setup.exe** under **ESP** and follow the prompts.

If downloading from the web:

- 1. Go to **<http://www.microscan.com/downloadcenter>**
- 2. Create a new "myMicroscan" member account or, if you are already a member, enter your user name and password.
- 3. Click the **Download Software** link and extract the latest version of **ESP** to a directory of your choice. *Note where your ESP.exe file is stored on your hard drive.*
- 4. At the end of the install process, the **ESP** icon should appear on your desktop:

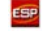

5. Click the **ESP** icon to start the program.

#### *Step 2 — Select Reader Model in ESP*

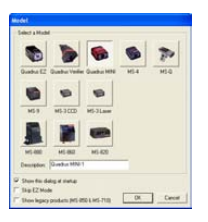

When you start **ESP**, the menu shown at left will appear:

1. Select your reader from the menu and click **OK**.

**Hint:** If you do not want to make this selection every time you load **ESP**, uncheck "Show this window at Startup".

2. Click **Yes** when you see the dialog shown at right:

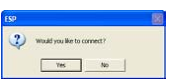

**Note:** To select another model later, use the **Switch Model** icon and choose from the list or choose **New Model** to return to the model menu shown above.

#### *Step 3 — Select Com Port and Connect*

1. In the **Connecting...** dialog, if your communications port is not the default **COM1**, use the pull down arrow to change your communications port.

2. Click the **Start** button.

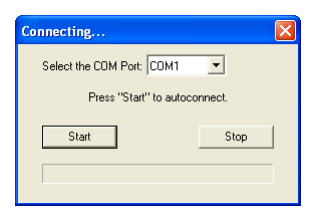

When connected, the reader's settings will be loaded into **ESP** and the **CONNECTED** message will appear in a green box in the status bar at the bottom right of the screen.

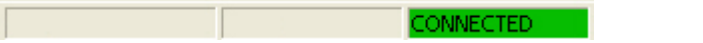

3. If the connection fails, enable a different **Com Port**, check connections, and try again.

## *Step 4 — Receive Reader Settings*

To receive the reader's current configuration settings in **ESP**, click the **App Mode** button at the upper left of the **ESP** setup screen and then right click anywhere in the configuration window. Select **Receive Reader Settings** from the dropdown menu.

When you select **Receive Reader Settings**, your reader, scanner, or imager sends its current settings to **ESP**. This is useful when you want to compare the settings that are in the reader's memory with those in **ESP**.

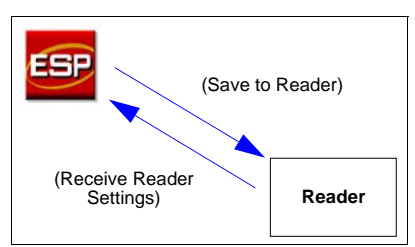

This menu gives you several options for sending and receiving configuration settings, including a command in the **Advanced Options** sub-menu that lets you send the current screen's settings to the reader (**Send Current View**) or to send just one configuration setting at a time (**Send Current Command**).

## *Step 5 — Position Reader and Test for Read Rate*

**Code 39** is the default symbology enabled. If you are uncertain as to your symbology type, enable all symbologies.\*

- 1. Set up a sample symbol at the distance you will be using in your application. You can find test symbols packaged with your Microscan Tools CD.
- 2. Avoid bright light or IR light from other sources including other readers.
- 3. Pitch the symbol or reader at a minimum of ±15° to avoid specular reflection (the return of direct, non-diffused light).
- 4. After you install and start **ESP**, it will open in its setup mode. Click the **Test** button to begin the read rate test.

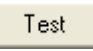

**Note:** Once you become more familiar with **ESP**, you may also want to use the read rate test in **Utilities** mode.

#### *Step 6 — Configure Reader and Save Settings*

Your reader can be configured in three ways using **ESP**:

- Choosing items from dropdown menus in the tree controls.
- Sending commands in **Terminal** mode.
- Interacting directly with the graphic interfaces.

To configure your reader in **ESP**, click the **App Mode** button. Once you are in **App Mode**, click the **Configuration** button and then use the tree controls, the Terminal window, and the available graphic interfaces to set and save desired reader parameters.

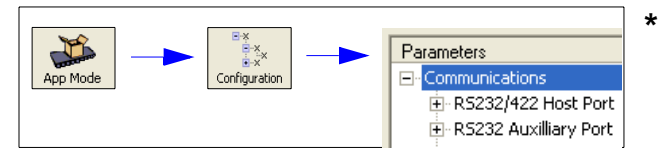

**Note:** This guide is intended<br>only to introduce new users to<br>**ESP**. For more detailed setup and configuration instructions, consult the user's manual for your specific product, or refer to the online Help option on **ESP**'s menu bar.

#### 步骤 1 *—* 将阅读器连接至主机并安装 ESP

一旦将阅读器连接至安装了 Windows™ 操作系统 (2000 或更高版本) 的主计算机, 便可使用 ESP (Easy Setup Program)来进行配置和控制。\*

如果要从您的 "Microscan Tools"光盘下载,则执行下列步骤:

- 1. 将 "Microscan Tools"光盘插入计算机的光驱中。
- 2. 从主菜单中选择 ESP Software (ESP 软件)。
- 3. 启动 ESP 下的 Setup.exe, 然后按照提示进行安装。

如果是从网上下载,则执行下列步骤:

- 1. 转到 [http://www.microscan.com/downloadcenter。](http://www.microscan.com/downloadcenter)
- 2. 创建新的 "myMicroscan"会员帐户;如果您已经是会员,则直接输入您的用户名和密码。
- 3. 单击 Download Software (下载软件)链接,将ESP 的最新版本下载至您选择的目录。 *记住 ESP.exe 文件在硬* 盘上的存储位置。
- 4. 安装结束时,您的桌面上会出现 ESP 图标: ESP
- 5. 单击 ESP 图标启动程序。

 $\rightarrow$ 

#### 步骤 2 *—* 选择 ESP 中的阅读器型号

启动 ESP 时,会出现如左图所示的菜单:

1. 从菜单中选择您的阅读器并单击 OK (确定)。

提示: 如果不希望每次加载 ESP 时都做此选择, 可取消选择 "Show this window at Startup (启动时显示此窗口)"。

2. 看到如右图所示的菜单后,  $ightharpoonup$   $ightharpoonup$   $ighthar$ 

primission [ OK ] Decer

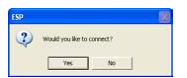

注意:如果稍后要选择另一个型号,请使用 Switch Model (切换型号)图标从列表中选择所需型号,或选择 New Model (新型号)返回上面显示的型号菜单。

#### 步骤 3 *—* 选择 Com 端口并连接

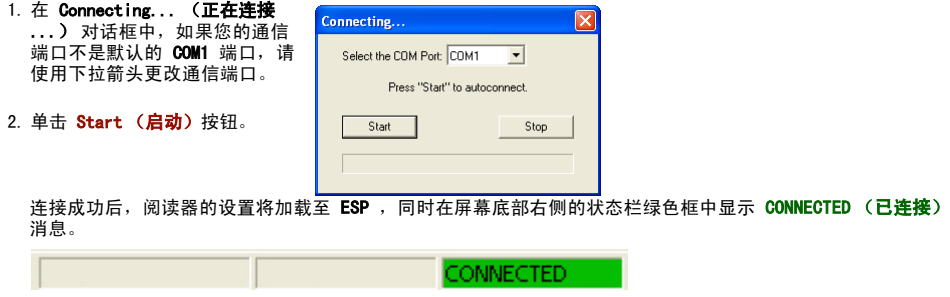

3. 如果连接失败,请启用其它 Gom 端口,然后检查连接并重试。

#### 步骤 4 *—* 接收阅读器设置 要接收 ESP 中阅读器的当前配置设置,请单击 ESP 设置屏幕左 上角的 App Mode (应用模式) 按钮, 然后在配置窗口的任意位 ESP 置进行右键单击。 从下拉菜单中选择 Receive Reader Settings (接收阅读器设置)。 (保存至阅读器) 如果您选择 Receive Reader Settings (接收阅读器设置), 则 您的阅读器、扫描器或影像扫描器会将其当前设置发送至 ESP。 这对于比较阅读器内存中的设置和 ESP 中的设置非常有用。 (接收阅读器设置) 阅读器 此菜单提供了一些用于发送和接收配置设置的选项,其中包括 Advanced Options (高级选项)子菜单中的一条特定命令,该命 令可以把当前屏幕的设置发送至阅读器 (Send Current View (发送当前视图)), 也可以一次仅发送一条配置设 置 (Send Current Command (发送当前命令))。

#### 步骤 5 *—* 放置阅读器及测试读取率

默认情况下启用 39 码标签类型。 如果不了解自己的标签类型,则启用所有的标签类型。\*

- 1. 以您要在应用中采用的距离设置样本标签。 在 "Microscan Tools"光盘中可找到打包的测试标签。
- 2. 避免来自其它光源 (包括其它阅读器)的亮光或 IR 光。
- 3. 至少将符号或阅读器倾斜 ± 15°, 以避免镜面反射 (直接且未扩散的反光)。
- 4. 安装并启动 ESP 后,它将以设置模式打开。 单击 Test (测试)按钮开始测试读取率。

Test

注意: 对 ESP 更加熟悉之后,您可能希望在 Utilities (实用) 模式中进行读取率测试。

#### 步骤 6 *—* 配置阅读器并保存设置

ESP 提供了三种方法来配置阅读器:

- t 在树状控件的下拉菜单中选择项目。
- t 在 Terminal (终端)模式下发送命令。
- t 直接在图形界面上操作。

要在 ESP 中配置阅读器,请单击 App Mode (应用模式)按钮。 进入 App Mode (应用模式)后,首先单击 Configuration (配置)按钮,然后使用树状控件、"Terminal (终端)"窗口以及可用的图形界面来设置并保存 所需的阅读器参数。

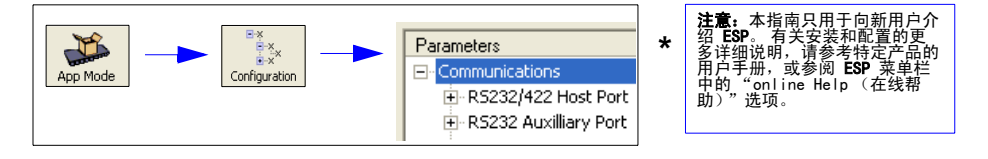

## *Étape 1 — Connexion du lecteur à l'hôte et installation d'ESP*

Une fois que vous avez connecté votre lecteur à un ordinateur hôte exécutant Windows™ (2000 ou supérieur), vous pouvez utiliser **ESP** (Easy Setup Program) pour les tâches de configuration et de contrôle.\*

Si vous téléchargez le programme à partir du CD « Microscan Tools » :

- 1. Insérez le CD « Microscan Tools » dans le lecteur de CD-ROM de l'ordinateur.
- 2. Choisissez **ESP Software** dans le menu principal.
- 3. Lancez le fichier **Setup.exe** sous **ESP** et suivez les instructions qui s'affichent à l'écran.

Si vous téléchargez le programme à partir d'Internet :

- 1. Accédez à la page **<http://www.microscan.com/downloadcenter>**
- 2. Créez un compte de nouveau membre « MyMicroscan » ou, si vous êtes déjà membre, entrez vos nom d'utilisateur et mot de passe.
- 3. Cliquez sur le lien **Download Software** et téléchargez la dernière version d'**ESP** dans le répertoire de votre choix. *Notez l'endroit où le fichier ESP.exe est enregistré sur votre disque dur.*
- 4. Une fois l'installation terminée, l'icône **ESP** doit apparaître sur votre Bureau :

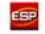

5. Cliquez sur l'icône **ESP** pour démarrer le programme.

#### *Étape 2 — Sélection du modèle de lecteur dans ESP*

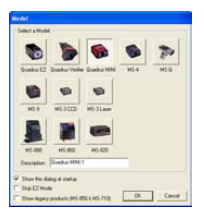

Lorsque vous démarrez **ESP**, le menu illustré à gauche apparaît :

1. Sélectionnez votre modèle de lecteur dans le menu et cliquez sur **OK**.

**Astuce :** pour ne pas avoir à sélectionner le modèle à chaque chargement d'**ESP**, décochez la case « Show this window at Startup ».

2. Cliquez sur **Yes** lorsque la boîte de dialogue suivante s'affiche :

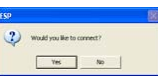

**Remarque :** pour sélectionner un autre modèle ultérieurement, utilisez l'icône **Switch Model** et sélectionnez un modèle sur la liste ou choisissez **New Model** pour revenir au menu de modèles affiché ci-dessus.

#### *Étape 3 — Sélection du port Com et connexion*

1. Dans la boîte de dialogue **Connecting...**, si votre port de communication ne correspond pas au port **COM1** par défaut, utilisez la flèche de la liste déroulante pour sélectionner un autre port de communication.

![](_page_5_Picture_200.jpeg)

2. Cliquez sur le bouton **Start**.

Une fois le lecteur connecté, ses paramètres sont chargés dans **ESP** et le message **CONNECTED** s'affiche dans une zone verte de la barre d'état, dans le coin inférieur droit de l'écran.

![](_page_5_Picture_201.jpeg)

3. Si la connexion échoue, activez un autre **port Com**, vérifiez les connexions et réessayez.

## *Étape 4 — Importation des paramètres du lecteur*

Pour importer les paramètres de configuration actuels du lecteur dans **ESP**, cliquez sur le bouton **App Mode**, dans le coin supérieur gauche de l'écran de configuration d'**ESP**, puis cliquez avec le bouton droit de la souris n'importe où dans la fenêtre de configuration. Sélectionnez **Receive Reader Settings** dans le menu déroulant.

Lorsque vous sélectionnez **Receive Reader Settings**, votre lecteur, scanner ou imageur envoie ses paramètres actuels à **ESP**. Cela permet notamment de comparer les paramètres mémorisés dans le lecteur à ceux enregistrés dans **ESP**.

![](_page_6_Figure_3.jpeg)

Ce menu comprend plusieurs options d'envoi et d'importation des paramètres de configuration, dont une commande dans le sous-menu **Advanced Options** qui permet d'envoyer les paramètres de l'écran actuel au lecteur (**Send Current View**) ou d'envoyer un seul paramètre à la fois (**Send Current Command**).

#### *Étape 5 — Positionnement du lecteur et test de la vitesse de lecture*

**Code 39** est la symbologie activée par défaut. Si vous n'êtes pas certain de votre type de symbole, activez toutes les symbologies.\*

- 1. Configurez un symbole d'essai à la distance que vous utiliserez dans votre application. Des symboles d'essai sont fournis sur le CD « Microscan Tools ».
- 2. Évitez toute lumière vive ou tout rayonnement infrarouge d'autres sources, y compris d'autres lecteurs.
- 3. Inclinez le symbole ou le lecteur d'au moins ±15° de façon à éviter toute réflexion spéculaire (réflexion de lumière directe non diffusée).
- 4. Une fois installé et démarré, **ESP** s'ouvre en mode de configuration. Cliquez sur le bouton **Test** pour commencer à tester la vitesse de lecture.

![](_page_6_Picture_11.jpeg)

**Remarque :** lorsque vous vous serez familiarisé avec **ESP**, vous pourrez également effectuer le test de la vitesse de lecture dans le mode **Utilities**.

## *Étape 6 — Configuration du lecteur et enregistrement des paramètres*

Votre lecteur peut être configuré de trois façons à l'aide d'**ESP** :

- en choisissant des éléments des menus déroulants dans les contrôles d'arborescence ;
- en envoyant des commandes en mode **Terminal** ;
- en interagissant directement avec les interfaces graphiques.

Pour configurer votre lecteur dans **ESP**, cliquez sur le bouton **App Mode**. Une fois en mode **App Mode**, cliquez sur le bouton **Configuration** et utilisez les contrôles d'arborescence, la fenêtre Terminal et les interfaces graphiques disponibles pour configurer et enregistrer les paramètres du lecteur selon vos préférences.

![](_page_6_Figure_19.jpeg)

**Remarque :** ce guide vise uniquement à présenter **ESP** aux nouveaux utilisateurs. Pour des instructions d'installation et de configuration plus détaillées, consultez le manuel de l'utilisateur spécifique à votre produit ou utilisez le menu Help (Aide) d'**ESP**.

#### *Schritt 1 - Anschliessen des Scanners und installieren der Software ESP*

Schliessen Sie den Scanner an einen Computer mit einem Windows Betriebssystem (Version 2000 und höher) an und installieren Sie die Konfigurations- und Bediensoftware **ESP** (Easy Setup Programm) von Microscan.

Download der **ESP** Software von der "Microscan Tools" CD:

- 1. Legen Sie die "Microscan Tools" CD in das CD-Laufwerk des Computers.
- 2. Wählen Sie "**ESP Software" aus dem Hauptmenü**.
- 3. Starten Sie **Setup.exe** in der Rubrik ESP und befolgen Sie die Anweisungen.

Download der **ESP** Software aus dem Internet:

- 1. Gehen Sie zu **<http://www.microscan.com/downloadcenter>**
- 2. Erstellen Sie Ihr "myMicroscan" Kundenkonto oder, wenn Sie schon Kunde sind, geben Sie Ihren Benutzernamen und Ihr Passwort ein.
- 3. Klicken Sie auf den **Download Software** Link und laden Sie die neueste Version der **ESP Software** auf Ihren Computer: *Notieren Sie bitte, wo Sie die Software auf Ihrem Laufwerk gespeichert haben.*
- 4. Das **ESP** Icon erscheint auf Ihrem Desktop, sobald die Installation erfolgreich abgeschlossen ist.

![](_page_7_Picture_11.jpeg)

5. Klicken Sie auf das **ESP** Icon, um das Programm zu starten.

#### *Schritt 2 - Auswählen des Scanner Models*

![](_page_7_Picture_14.jpeg)

Das Menü links wird angezeigt, sobald Sie die **ESP** Software starten:

1. Wählen Sie Ihr Scanner Modell und klicken Sie auf **OK**.

**Hinweis:** Wenn Sie nicht wiederholt das Scanner Model auswählen möchten, klicken Sie bitte auf "Show this window at Startup".

2. Klicken Sie auf **Yes,** wenn folgender Dialog erscheint:

![](_page_7_Picture_19.jpeg)

Bitte beachten: Klicken Sie bitte auf das "Switch Model Icon" um ein weiteres Modell auszuwählen, oder klicken Sie auf "New Model", **um zu dem oben angezeigtem Scanner Auswahlmenü** zurückzukehren.

### *Schritt 3 - Auswählen des Anschlusses und der Verbindung*

![](_page_7_Picture_197.jpeg)

3. Wenn die Verbindung nicht zustande kam, versuchen Sie es bitte mit einem anderem Anschlussport.

## *Schritt 4 - Speichern der Scanner Einstellungen in der ESP Software*

Klicken Sie bitte auf den **App Mode** Button links unten in dem **ESP** Setup Programm und dann irgendwo innerhalb des Konfigurations-Fensters, um die aktuellen Scanner Einstellungen in der **ESP** Software anzuzeigen.

Miit dem Befehl **Receive Reader Settings** aus dem Auswahl-Menü rufen Sie die aktuellen Scanner Einstellungen ab. Dies ist empfehlenswert, um die Angaben im Speicher des Scanners mit denen der **ESP** Software zu vergleichen.

![](_page_8_Figure_3.jpeg)

Dieses Menü bietet Ihnen mehrere Optionen an, um die Konfigurations-Einstellungen zu senden oder abzurufen. Mit Hilfe der Befehle im **Advanced Options** sub-menu können die aktuellen, im **ESP** Bedienfenster angezeigten Settings, komplett an den Scanner übertragen werden (**Send Current View**) oder nur einzelne Kommandos innerhalb der kompletten Konfiguration (**Send Current Command**).

## *Schritt 5 - Scanner einrichten und testen der Lesegeschwindigkeit*

Code 39 ist als zu lesender Barcode aktiviert. Wenn Sie nicht wissen, welche Symbole ausgelesen werden, aktivieren Sie bitte alle Barcodearten.

- 1. Platzieren Sie einen Test-Barcode in dem zu lesendem Abstand. Test-Barcodes sind in der Microscan CD Box enthalten.
- 2. Vermeiden Sie dabei helles Licht oder IR Licht in der Umgebung oder von anderen Scannern.
- 3. Neigen Sie den Barcode oder den Scanner um mindestens ±15° um Spiegelreflexionen zu vermeiden
- 4. Wenn Sie die **ESP** Software starten, wird der Set-Up Modus geöffnet. Klicken Sie den **Test** Button um die Lesegeschwindigkeit zu testen.

![](_page_8_Picture_11.jpeg)

**Hinweis:** Sobald Sie mit der **ESP** Software besser vertraut sind, können Sie die Lesegeschwindigkeit auch im Utilities Modus testen.

#### *Schritt 6 - Konfigurieren des Scanners und speichern der Einstellungen*

Mit Hilfe der **ESP** Software können Sie Ihren Scanner in unterschiedlicher Weise wie folgt konfigurieren:

- Die Einstellungen bearbeiten per Auswahl in den jeweiligen Auswahl-Menüs der 3 Bedienelemente.
- Die Einstellungen bearbeiten per Bildschirmfenster.
- Die Einstellungen bearbeiten direkt per Grafik Schnittstelle.

Klicken Sie auf den **App Mode** Button um den Scanner zu konfigurieren. Klicken Sie dort bitte auf den Konfigurations-Button um mit den 3 Bedienelementen, dem Bildschirmfenster, und den verfügbaren grafischen Schnittstellen zu arbeiten sowie um die gewünschten Scanner Einstellungen einzustellen und zu sichern.

![](_page_8_Figure_19.jpeg)

**Hinweis:** Diese Bedienungsanleitung ist für die Installation der **ESP Software** durch Erstanwender erstellt. Weitere Details finden Sie im Benutzerhandbuch des jeweiligen Produktes oder im Help Online Option in der **ESP** Menüleiste.

## *Fase 1 — Collegare il lettore all'host e installare l'ESP*

Una volta collegato il lettore a un computer host con sistema operativo Windows™ (versione 2000 o successive), è possibile utilizzare l'**ESP** (Easy Setup Program) per la configurazione e il controllo.\*

Se si esegue il download dal CD "Microscan Tools":

- 1. Inserire il CD "Microscan Tools" nell'apposita unità del computer.
- 2. Scegliere **ESP Software** dal menu principale.
- 3. Avviare **Setup.exe** da **ESP** e seguire le indicazioni fornite.

Se si esegue il download dal Web:

- 1. Accedere al sito **<http://www.microscan.com/downloadcenter>**
- 2. Creare un nuovo account di membro "myMicroscan" oppure, se si è già membri, immettere il proprio nome utente e password.
- 3. Cliccare sul collegamento **Download software** ed estrarre la versione più recente dell'**ESP** in una directory a scelta. *Prendere nota del percorso su disco rigido in cui verrà memorizzato il file ESP.exe.*
- 4. Al termine del processo di installazione, sul desktop sarà visibile l'icona **ESP**:

![](_page_9_Picture_11.jpeg)

5. Cliccare sull'icona **ESP** per avviare il programma.

#### *Fase 2 — Selezionare il modello di lettore nell'ESP*

![](_page_9_Picture_14.jpeg)

All'avvio dell'**ESP**, verrà visualizzato il menu raffigurato a sinistra:

1. Selezionare il lettore dal menu e cliccare su **OK**.

**Suggerimento:** se non si intende effettuare questa selezione ogni volta che viene caricato l'**ESP**, deselezionare l'opzione "Show this window at Startup".

2. Cliccare su **Yes** quando viene visualizzata la finestra raffigurata a destra:

![](_page_9_Picture_19.jpeg)

**Nota:** per selezionare un altro modello in seguito, utilizzare l'icona **Switch Model** ed effettuare una scelta dall'elenco oppure scegliere **New Model** per ritornare al menu dei modelli raffigurato sopra.

#### *Fase 3 — Selezionare la porta Com e connettersi*

1. Se nella finestra di dialogo **Connecting...** la porta per comunicazioni utilizzata non è la porta **COM1** predefinita, utilizzare la freccia verso il basso per cambiarla.

![](_page_9_Picture_209.jpeg)

2. Cliccare sul pulsante **Start**.

Una volta connessi, le impostazioni del lettore verranno caricate nell'**ESP** e il messaggio **CONNECTED** apparirà in una casella di colore verde sulla barra di stato visualizzata nell'angolo in basso a destra della schermata.

![](_page_9_Picture_26.jpeg)

3. Se la connessione non riesce, attivare una **porta Com** diversa, verificare le connessioni e riprovare.

*Copyright* ©*2007 Microscan Systems, Inc.*

## *Fase 4 — Ricevere le impostazioni del lettore*

Per ricevere le impostazioni di configurazione correnti del lettore nell'**ESP**, cliccare sul pulsante **App Mode** nell'angolo in alto a sinistra della schermata di setup **ESP**, quindi cliccare con il tasto destro del mouse su un punto qualsiasi della finestra di configurazione. Selezionare **Receive Reader Settings** dal menu a discesa.

Quando si seleziona **Receive Reader Settings**, il lettore o lo scanner invia le proprie impostazioni correnti all'**ESP**. Questa opzione si rivela utile per confrontare le impostazioni presenti nella memoria del lettore con quelle salvate nell'**ESP**.

![](_page_10_Figure_3.jpeg)

Il menu fornisce diverse opzioni per l'invio e la ricezione delle impostazioni di configurazione, tra cui un comando nel sottomenu **Advanced Options** che consente di inviare al lettore le impostazioni visualizzate nella schermata corrente (**Send Current View**) o di inviare una sola impostazione di configurazione alla volta (**Send Current Command**).

#### *Fase 5 — Posizionare il lettore e collaudare la velocità di scansione*

**Code 39** è la simbologia predefinita attivata. Se non si è sicuri del tipo di simbologia in uso, attivare tutte le simbologie.\*

- 1. Posizionare un simbolo campione alla distanza che verrà utilizzata per l'applicazione. I simboli di collaudo sono forniti con il CD "Microscan Tools".
- 2. Evitare la luce intensa o agli infrarossi di altre fonti, ad esempio di altri lettori.
- 3. Inclinare il simbolo o il lettore con un angolo minimo di ±15° per evitare la riflessione speculare (riflessione di luce diretta non diffusa).
- 4. Una volta installato e avviato, l'**ESP** verrà aperto nella modalità setup. Cliccare sul pulsante **Test** per iniziare il collaudo della velocità di scansione.

![](_page_10_Picture_11.jpeg)

**Nota:** una volta acquisita dimestichezza con l'**ESP**, sarà possibile effettuare il collaudo della velocità di scansione anche in modalità **Utilities**.

#### *Fase 6 — Configurare il lettore e salvare le impostazioni*

Con l'**ESP** il lettore può essere configurato in tre modi:

- Scegliendo opzioni dai menu a discesa nei controlli di struttura ad albero.
- Inviando comandi in modalità **Terminal**.
- Interagendo direttamente con le interfacce grafiche.

Per configurare il lettore nell'**ESP**, cliccare sul pulsante **App Mode**. In **App Mode**, cliccare sul pulsante **Configuration** e utilizzare i controlli di struttura ad albero, la finestra Terminal e le interfacce grafiche disponibili per impostare e salvare i parametri desiderati del lettore.

![](_page_10_Figure_19.jpeg)

**Nota:** il solo scopo di questa guida è presentare l'**ESP** ai nuovi utenti. Per istruzioni di installazione e configurazione più dettagliate, consultare il manuale dell'utente per il prodotto specifico o selezionare l'opzione di online Help (Guida in linea) sulla barra dei menu dell'**ESP**.

#### ステップ 1 – リーダー*キホストに接続し、 ESP をインストールする*

リーダーを Windows オペレーティング システム (2000 以上) を搭載したホスト コンピュータに接続したら、ESP (Easy Setup Program: 簡単セ ッ ト ア ッ プ プログラム ) を使用し て、 設定や制御を行 う こ とができます。 \*

「Microscan Tools I CD からダウンロードする場合:

- 1. 「Microscan Tools」 CD をお使いのコンピュータの CD ドライブに挿入します。
- 2. メインメニューから E**SP Software** (ESP ソフトウェア ) を選択します。
- 3. ESP から Setup.exe を起動し、 画面の指示に従います。

Web からダウンロードする場合:

- 1. <http://www.microscan.com/downloadcenter>に進みます。
- 2. 新しい 「myMicroscan」 メ ンバー アカウン ト を作成するか、 すでに メ ンバーである場合は、 ユーザー名とパ
- スワードを入力します。<br>3. **Download Software**(ソフトウェアのダウンロード)リンクをクリックして、最新バージョンの ESP を目的の<br>ディレクトリに係渡します。*ESP.exe ファイルがお使いのハードドライブのどの場所に保管されたか、書き*<br>*留めて置いてください。* - *留めて置いてください。*<br>4. インストールの最後に、右の **ESP** アイコンがデスクトップに表示されます。
- - ESP
- 5. ESP アイコンをクリックして、プログラムを開始します。

### ステップ 2 — ESP のリーダー モデルを選択する

![](_page_11_Picture_14.jpeg)

ESP を起動すると、左のメニューが表示されます。

1. メニューからリーダーを選択し、OK をクリックします。

ヒント: この選択を ESP を起動するたびに行いたくな い場合は、 Show this window at Startup ( 起動時にこの ウィンドウを表示する)のチェックをオフにします。

2. 右のダイアログが表示され たら、 Yes ( はい ) を ク リ ッ クします。

![](_page_11_Picture_19.jpeg)

注意:後で別のモデルを選択するには、Switch Model ( モデル切り替え ) アイコンを使ってリストから選ぶ か、New Model (新しいモデル)を選んで上のモデル メニューに戻ります。

## ステッ プ 3 *—* COM ポート を選んで接続する

1. Connecting... (接続中 ...) ダイアロ グで、通信ポート がデフォルト の COM1 でない場合、プルダウ ン矢印を使っ て通信ポート を変 更し てく ださ い。

![](_page_11_Picture_277.jpeg)

2. Start ( スタート ) ボタンをクリッ クします。

接続すると、リーダーの設定が ESP に送信され、CONNECTED ( 接続中 ) のメッセージが、画面右下、ステー タ スバーの緑のボッ ク スに表示さ れます。

CONNECTED

3. 接続に失敗したら、別の COM ポートを有効にし、接続を確認してから、再度試みてください。

*Copyright* ©*2007 Microscan Systems, Inc.*

## ステッ プ 4 *—* リ ーダー設定を受信する

ESP のリーダーの現在の設定内容を受信するには、 ESP セット アップ画面の左上にある App Mode (アプリケーション モード) ボタンをクリックして、設定ウィンドウ内を右クリックしま す。 ド ロ ッ プダウン メ ニューから Receive Reader Settings ( リーダーの設定を受信 ) を選択し ます。

Receive Reader Settings (リーダーの設定を受信)を選択した場 合、 リーダー、 スキャナ、 あるいはイ メージャが、 現在の設定 を ESP に送信します。これは、リーダーのメモリにある設定を ESP のものと比較したい場合に便利です。

![](_page_12_Figure_3.jpeg)

このメニューでは、設定内容の送信や受信について、いくつかのオプションを用意しています。それらには、 Advanced Options (詳細オプション) サブメニューのコマンドが含まれ、現在の画面の設定をリーダーに送信し たり Send Current View (現在のビューを送信)、一度に 1 つの設定内容だけを送信することができます Send Current Command ( 現在のコ マン ド を送信 )。

### ステッ プ 5 *—* リ ーダーを配置し て読み込み速度をテスト する

デフォルトでは、Code 39 のコードが有効化されています。 コードの種類が分からない場合は、全てのコードを 有効化してください。\*

- 1. アプリケーションで使用する距離に、サンプルのシンボルをセットします。テスト用のシンボルは、 Microscan Tools CD と一緒に梱包されています。
- 2. 明るい光、あるいは別のリーダー等、他の光源の赤外線を避けてください。
- 3. 正反射 ( 直接、 非拡散光の戻り ) を避けるため、 シンボルあるいはリーダのピ ッ チ角を 最低± 15 度にし てく ださ い。
- 4. ESP をインストールして起動すると、セットアップ モードが開きます。Test ( テスト ) ボタンをクリッ クして、読み込み速度のテストを開始します。

![](_page_12_Picture_11.jpeg)

注意:ESP にある程度慣れたら、Utilities ( ユーティリティ ) モードで読み込み速度のテストを行うこと も可能です。

### ステッ プ 6 *—* リ ーダーを設定し 、 設定を保存する

リーダーの設定は、ESP を使って、3通りの方法で行うことができます。

- ツリー コント ロールのド ロップダウン メニューから項目を選択します。
- Terminal ( タ ーミ ナル ) モード でコ マンド を 送り ます。
- グラフィック インターフェースと直接対話します。

ESP でリーダーを設定するには、App Mode (アプリケーション モード) ボタンをクリックします。App Mode (アプリケーション モード)になったら、Configuration ( 設定 ) ボタンをクリックし、ツリー コントロール、 ターミナル ウィンドウ、グラフィック インターフェースを使って、目的のリーダー パラメータを設定して保 存し ます。

![](_page_12_Figure_19.jpeg)

## 단계 1 *—* 호스트에 Reader 연결 및 ESP 설치

일단 Reader 가 Windows™ OS(2000 이상 ) 를 구동하는 호스트 컴퓨터에 연결되면 ESP (Easy Setup Program) 를 사용해 구성 및 제어 \* 를 할 수 있습니다 .

Microscan Tools CD 에서 다운로드하는 경우 :

- 1. Microscan Tools CD 를 컴퓨터의 CD 드라이브에 삽입합니다 .
- 2. 주 메뉴에서 ESP Software **(**ESP 소프트웨어 **)** 를 선택합니다 .
- 3. ESP 메뉴에서 Setup.exe 를 실행합니다 .

웹에서 다운로드하는 경우 :

- 1. <http://www.microscan.com/downloadcenter> 로 갑니다.
- 2. 새로 myMicroscan 회원 계정을 만들거나 , 이미 회원으로 가입되어 있는 경우 사용자 이름과 암호를 입력합니 다 .
- 3. **Download Software (소프트웨어 다운로드 )** 링크를 클릭한 다음 원하는 디렉토리를 정해 최신 버전 **ESP** 의 압<br>- 축을 풉니다 . *컴퓨터의 하드 드라이브상에서 ESP.exe 파일의 위치를 기억해 둡니다 .*
- 4. 설치 과정이 완료되면 바탕화면에 ESP 아이콘이 표시됩니다 :
- 5. ESP 를 클릭해 프로그램을 실행합니다 .

## 단계 2 *—* ESP 에서 Reader 모델 선택

![](_page_13_Picture_13.jpeg)

ESP

ESP 를 실행하면 , 좌측에 보이는 메뉴가 표시됩니다 .

1. 메뉴에서 내게 해당되는 Reader 를 선택하고 **OK ( 확인 )** 을 클릭합니다 .

힌트 : ESP 를 실행할 때마다 이 선택을 하고 싶지 않은 경우 , 로딩 때마다 Show this window at Startup( 이 창 표시 ) 의 확 인란을 선택해제 합니다 .

2. 우측에 보이는 대화 상자가 표시되면 **Yes( 예 )** 를 클릭합 2 would you like to connect? 니다 : **Tes No** 

참고 : 나중에 다른 모델을 선택하려면 **Switch Model ( 모델 바꾸기 )** 아이콘을 클릭한 후 목록에서 선택하거나 , New Model ( 새모델 ) 을 선택해 위에 표시된 모델 메뉴로 돌아갑니다 .

## 단계 3 *—* 통신 포트 선택 및 연결

![](_page_13_Picture_20.jpeg)

연결이 되면, Reader 설정이 ESP 로 로드되고 화면의 우측 하단에 위치한 상태 표시줄 상의 녹색 상자 안에 CONNECTED ( 연결됨 ) 이라는 메시지가 표시됩니다 .

CONNECTED

3. 연결이 실패할 경우 , 다른 **통신 포트** 를 활성화하고 , 연결 상태를 확인한 다음 다시 시도합니다 .

*Copyright* ©*2007 Microscan Systems, Inc.*

## 단계 4 *—* Reader 설정 받기

Reader 의 현재 구성 설정을 ESP 로 받으려면 , ESP 셋업 화면 의 좌측 상단에 위치한 App Mode (App 모드 ) 버튼을 클릭한 다음 , 구성 창 아무곳에서나 오른쪽 클릭하십시오 . 드롭다운 메뉴에서 Receive Reader Settings (Reader 설정 받기 ) 를 선 택하십시오 .

Receive Reader Settings (Reader 설정 받기 ) 를 클릭하면 Reader, 스캐너, 또는 이미지가 현재 설정을 ESP 로 전송합니 다 . 이 기능은 Reader 의 메모리에 있는 설정과 ESP 내의 설정 을 비교해 보고자 할 때 유용합니다 .

![](_page_14_Figure_3.jpeg)

이 메뉴에는 , 현재 화면 설정을 Reader 로 보낼 수 있는 Advanced Options ( 고급 옵션 ) 의 하위 메뉴에 있는 명 령 (Send Current View ( 현재 뷰 보내기 )) , 또는 한번에 구성 설정 1 개씩만 보내는 명령 (Send Current Command ( 현재 명령 보내기 )) 등을 포함해 구성 설정을 보내고 받을 수 있는 옵션이 여러 개 포함되어 있습니 다 .

## 단계 5 *—* Reader 위치 정하기 및 읽기 속도 테스트

코드 39 는 기본 설정상 활성화되어 있는 기호 표시법입니다 . 사용하고자 하는 기호 표시법이 확실치 않을 경우 모든 표시법 \* 을 활성화하십시오 .

- 1. 응용 프로그램을 사용할 거리에 샘플 기호를 설정합니다 . Microscan Tools CD 를 보시면 테스트용 기호 가 들어있습니다 .
- 2. 다른 Reader 들을 포함해 다른 소스에서 나오는 밝은 빛 또는 적외선 광선은 피하십시오 .
- 3. 정반사성 반사 ( 직접 비확산광 ) 를 피하기 위해 기호 또는 Reader 를 최소 ? 5 ? 각도로 세웁니다 .
- 4. ESP 를 설치 완료하고 실행하면 , 셋업 모드로 열립니다 . Test ( 테스트 ) 버튼을 클릭하면 읽기 속도 테스 트가 시작됩니다 .

![](_page_14_Picture_11.jpeg)

**참고 :** 일단 **ESP** 사용에 익숙해지면 , **Utilities ( 유틸리티 )** 모드에서도 읽기 속도 테스트를 실행할 필요 가 있습니다 .

## 단계 6 *—* Reader 구성 및 설정 저장

Reader 는 ESP 를 사용해 세가지 방법으로 설정이 가능합니다 :

- ¥ 트리 컨트롤의 드롭다운 메뉴에서 항목 선택하는 방법 .
- ¥ Terminal ( 터미널 ) 모드에서 명령 보내는 방법 .
- ¥ 그래픽 인터페이스를 통해 직접 인터랙팅하는 방법 .

ESP 에서 Reader 설정을 선택하려면 App Mode (App 모드 ) 버튼을 클릭합니다 . 일단 App Mode (App 모드 ) 에 들어가면 , Configuration ( 구성 ) 버튼을 클릭한 다음 트리 컨트롤 , 터미널 창 , 그리고 사용 가능한 그래픽 인터페이스를 사용해 원하는 Reader 매개 변수를 선택 - 저장합니다 .

![](_page_14_Figure_19.jpeg)

#### *Paso 1 — Conexión del lector al host e instalación de ESP*

Una vez que su lector se haya conectado al equipo host con el sistema operativo Windows™ (2000 o superior), puede utilizar **ESP** (Easy Setup Program) para llevar a cabo la configuración y el control.\*

Si va a descargarlo de su CD "Microscan Tools":

- 1. Inserte su CD "Microscan Tools" en la unidad para CD de su equipo.
- 2. En el menú principal, seleccione **ESP Software**.
- 3. Ejecute **Setup.exe**, que se encuentra en **ESP**, y siga las instrucciones.

Si va a descargarlo de la web:

- 1. Vaya a **<http://www.microscan.com/downloadcenter>**
- 2. Cree una nueva cuenta de miembro "myMicroscan" o, si ya es usted miembro, introduzca su nombre de usuario y su contraseña.
- 3. Haga clic en el vínculo **Download Software** y extraiga la versión más reciente de **ESP** en el directorio que desee. *Fíjese en el lugar de su disco duro en el que se almacena el archivo ESP.exe.*
- 4. Al final del proceso de instalación, el icono **ESP** debe aparecer en su escritorio:

![](_page_15_Picture_11.jpeg)

5. Haga clic en el icono **ESP** para iniciar el programa.

#### *Paso 2 — Selección del modelo de lector en ESP*

![](_page_15_Picture_14.jpeg)

Al iniciar **ESP**, aparecerá el menú que se muestra a la izquierda:

1. Seleccione su lector en el menú y haga clic en **OK**.

**Sugerencia:** Si no desea realizar esta selección cada vez que cargue **ESP**, elimine la selección de "Show this window at Startup".

2. Cuando se muestre el cuadro de diálogo de la derecha, haga clic en **Yes**:

![](_page_15_Picture_19.jpeg)

**Nota:** Para seleccionar otro modelo más adelante, utilice el icono **Switch Model** y seleccione uno de la lista o seleccione **New Model** para regresar al menú de modelos mostrado anteriormente.

#### *Paso 3 — Selección de puerto Com y conexión*

1. En el cuadro de diálogo **Connecting...** , si su puerto de comunicaciones no es el puerto predeterminado **COM1**, utilice la flecha desplegable para modificar dicho puerto de comunicaciones .

![](_page_15_Picture_205.jpeg)

2. Haga clic en el botón **Start**.

Al conectarse, los ajustes del lector se cargan en **ESP** y el mensaje **CONNECTED** aparecerá en una casilla verde de la barra de estado situada en la parte inferior derecha de la pantalla.

![](_page_15_Picture_206.jpeg)

3. Si la conexión falla, habilite un **puerto Com** diferente, compruebe las conexiones y vuelva a intentarlo.

## *Paso 4 — Recepción de los ajustes del lector*

Para recibir los ajustes de configuración de lector actuales en **ESP**, haga clic en el botón **App Mode** que se encuentra en la esquina superior izquierda de la pantalla de configuración de **ESP** y luego haga clic con el botón derecho del ratón en cualquier parte de la ventana de configuración. En el menú desplegable, seleccione **Receive Reader Settings**.

Al seleccionar **Receive Reader Settings**, su lector, escáner o generador de imagen envía sus ajustes actuales a **ESP**. Esto resulta útil si desea comparar los ajustes de la memoria del lector con los ajustes de **ESP**.

![](_page_16_Figure_3.jpeg)

Este menú le proporciona varias opciones para enviar y recibir los ajustes de configuración, incluido un comando en el submenú **Advanced Options** que le permite enviar los ajustes de la pantalla actual al lector (**Send Current View**) o enviar únicamente un ajuste de configuración cada vez (**Send Current Command**).

#### *Paso 5 — Colocación del lector y comprobación de la velocidad de lectura*

**Código 39** es la simbología activada de forma predeterminada. Si no está seguro de su tipo de simbología, active todas las simbologías.\*

- 1. Ajuste un símbolo de muestra a la distancia a la que va a utilizarlo en su aplicación. Encontrará símbolos de prueba junto con su CD "Microscan Tools".
- 2. Evite la luz brillante o la luz de infrarrojos de otras fuentes, incluidos otros lectores.
- 3. Coloque el símbolo o el lector a un mínimo de ±15° para evitar la reflexión especular (la devolución de luz directa, no difusa).
- 4. Cuando haya instalado e iniciado **ESP**, éste se abrirá en su modo de configuración. Haga clic en el botón **Test** para iniciar la comprobación de la velocidad de lectura.

![](_page_16_Picture_11.jpeg)

**Nota:** Una vez que se haya familiarizado con **ESP**, también podrá utilizar la comprobación de velocidad de lectura en el modo **Utilities**.

#### *Paso 6 — Configuración del lector y almacenamiento de los ajustes*

Puede configurar su lector de tres formas utilizando **ESP**:

- Seleccionando elementos en los menús desplegables de los controles de árbol.
- Enviando comandos en modo **Terminal**.
- Interactuando directamente con las interfaces gráficas.

Para configurar su lector en **ESP**, haga clic en el botón **App Mode**. Una vez que se encuentre en el modo **App Mode**, haga clic en el botón **Configuration** y luego utilice los controles de árbol, la ventana Terminal y las interfaces gráficas disponibles para ajustar y guardar los parámetros del lector que desee.

![](_page_16_Figure_19.jpeg)

**Nota:** Esta guía está diseñada<br>únicamente como introducción a<br>**ESP** para los nuevos usuarios. **E** detalladas sobre el ajuste y la configuración, consulte el manual del usuario de su producto específico o acuda a la opción de online Help (ayuda en línea) de la barra de menú de **ESP**.